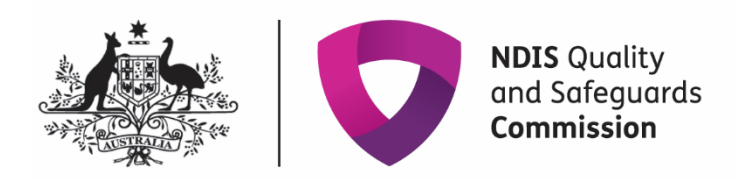

## **Update contact details in My Registration**

## **Quick reference guide - Provider**

Providers can update their own contact details in the NDIS Commission Portal. Details that can be updated include:

- Provider details (only ACN and trading name can be updated)
- Contact details and parent entity details
- Address details

## **Step by step guide**

- 1. Login to **NDIS Commission Portal**
- 2. Select **My Registration** from the home screen.

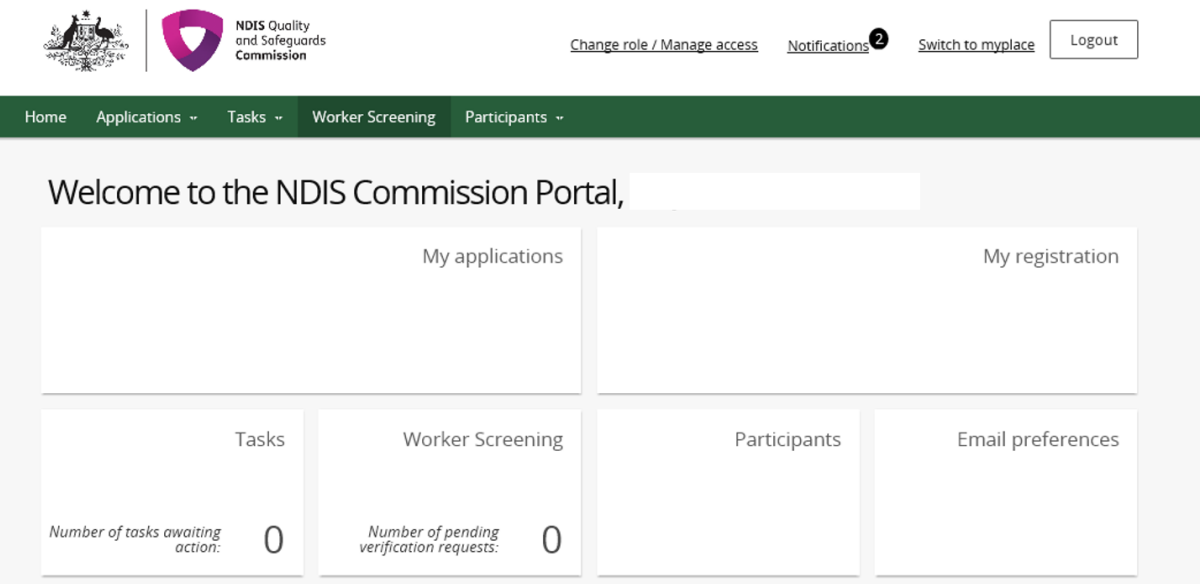

3. In the Provider details tab click Update.

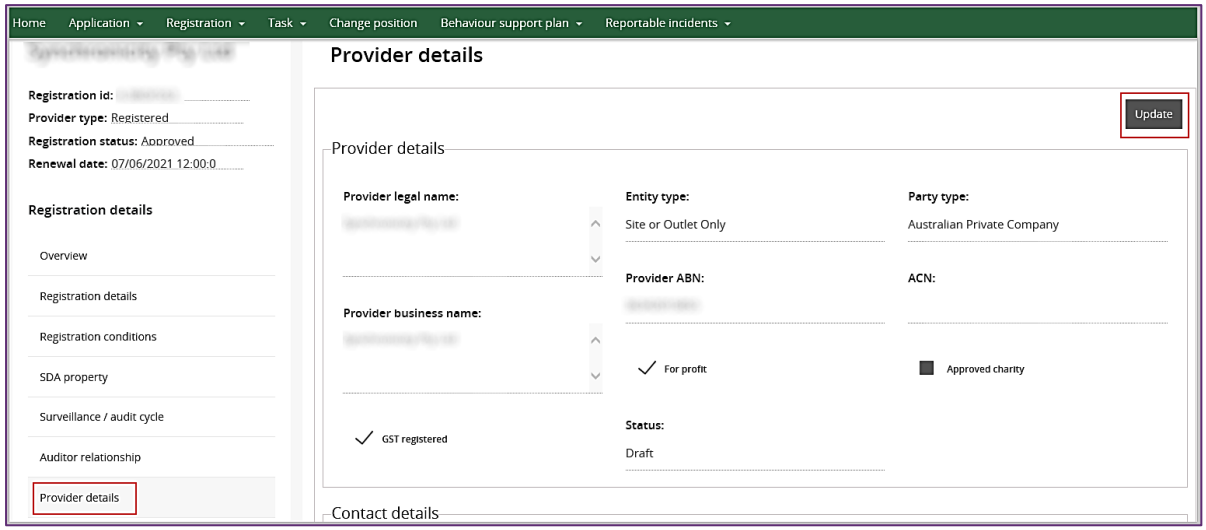

4. Update provider business name or ACN (if needed) and click **Save.**

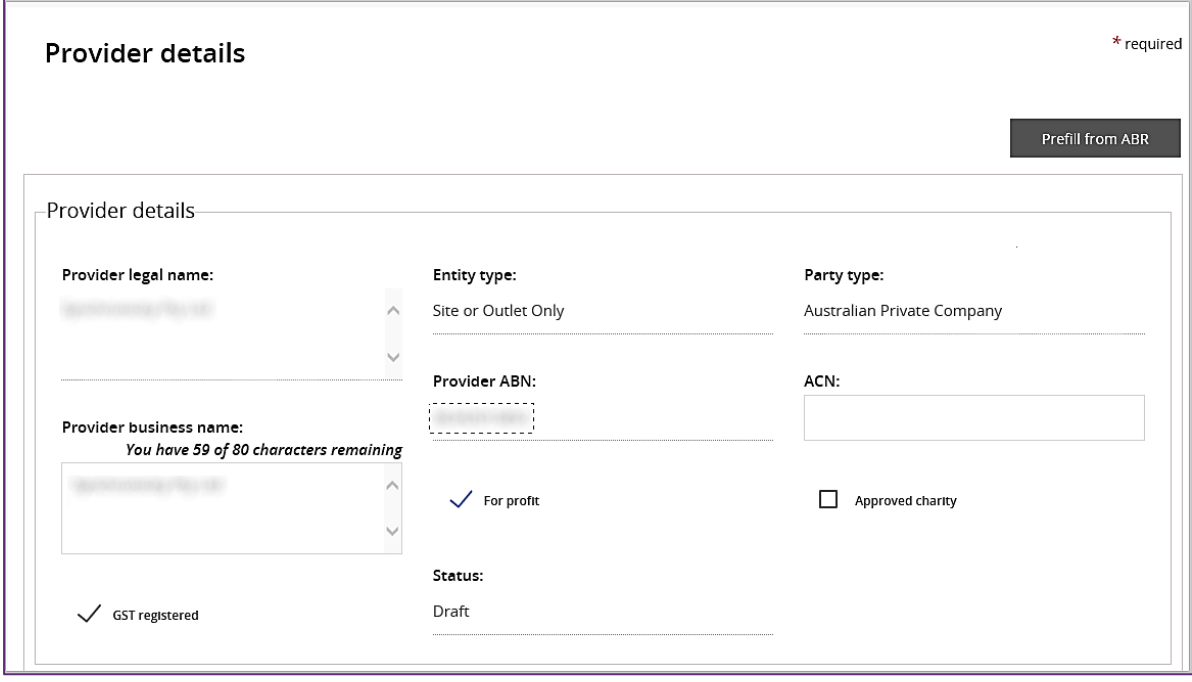

5. If required, update **Contact details** and click **Save**.

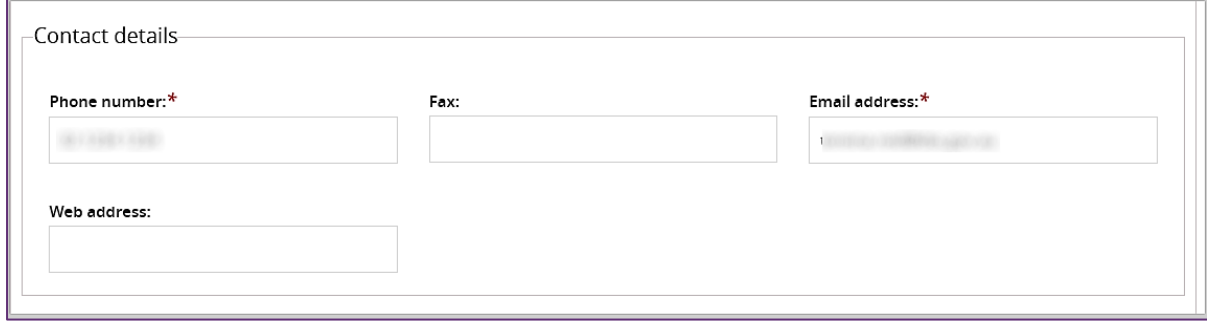

Ξ

6. If required, update **Parent entity details** and click **save.**

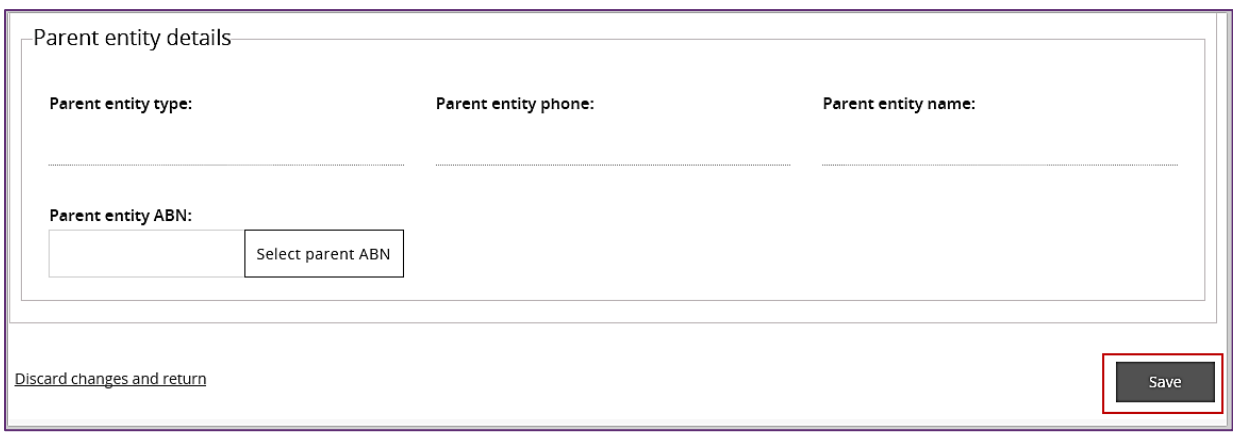

7. In **Address** tab select **Add address** button to update the address details.

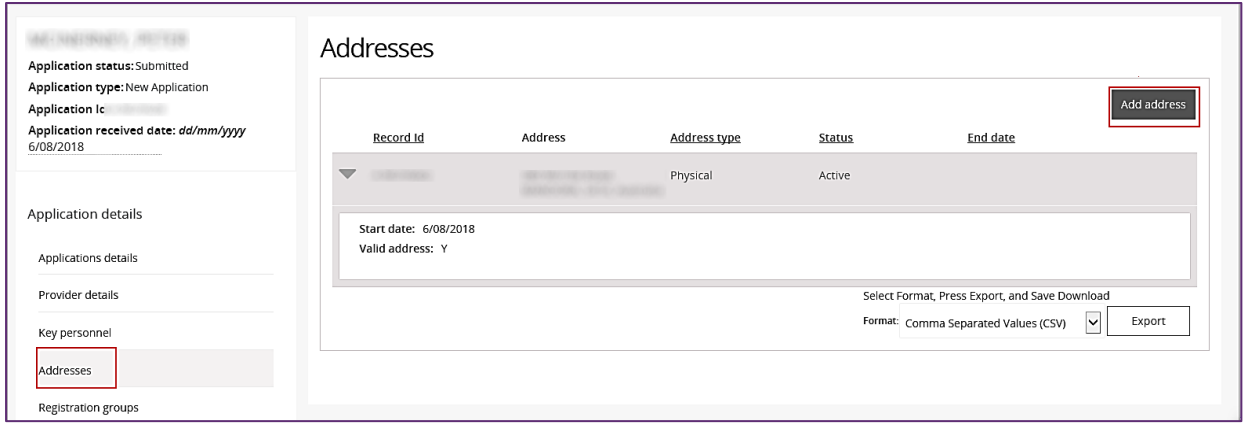

8. From the drop down menu, add the address start date and select either **postal** or **physical**. Start typing the address, select the correct address and click **Save**.

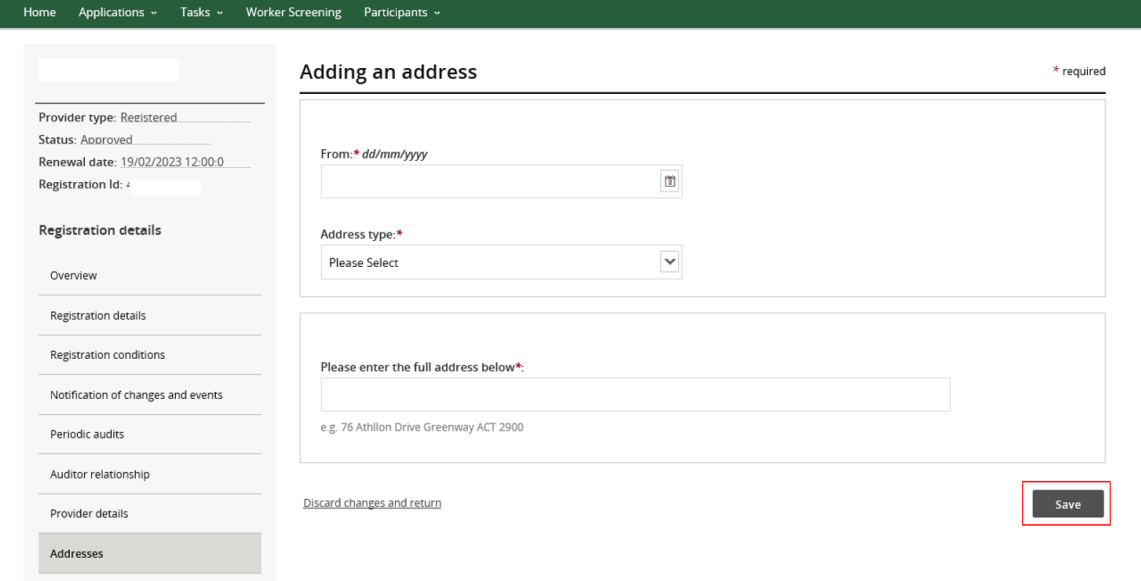

Ξ

9. If address does not appear then select, **I don't see my address** and **Save.**

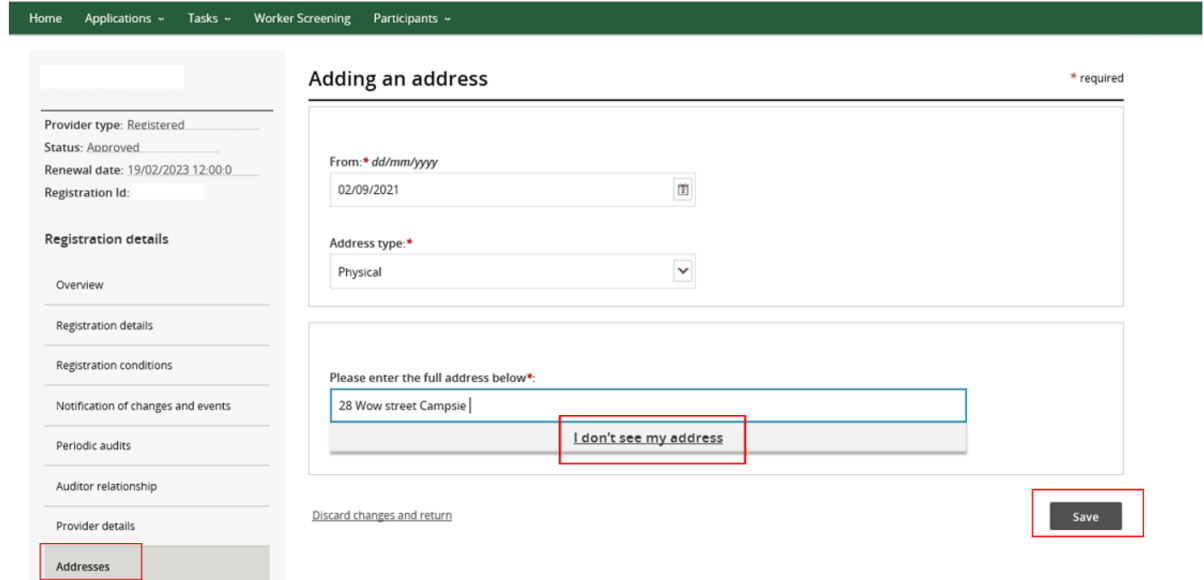

More address option will appear. Complete address and select **Save**

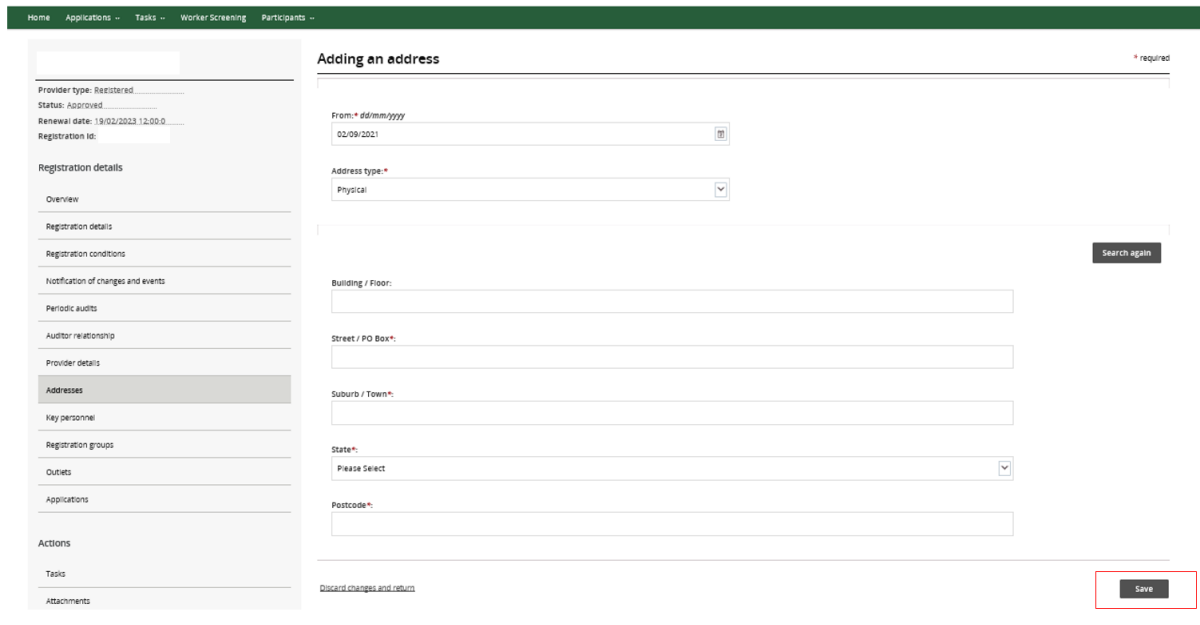

The updated address will appear. Please note there is no availability to remove the old address however, it will become inactive in the system and the NDIS Provider Register.

End.